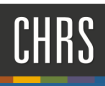

# START A RECRUITMENT: CREATE A NEW POSITION DESCRIPTION TEMPLATE

Recruitments within CHRS-Recruiting begin with the Division Liaison or Hiring Manager.

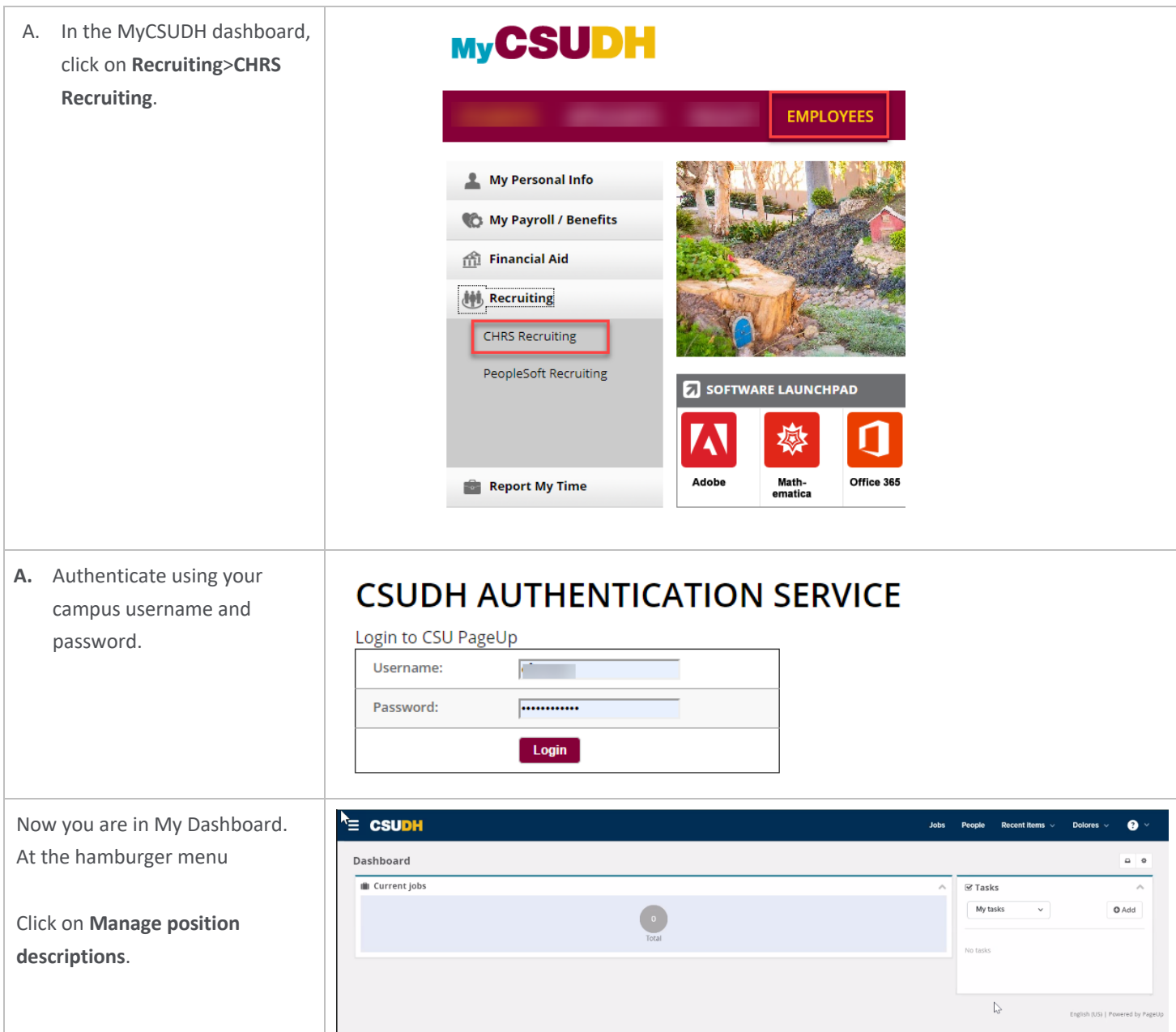

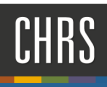

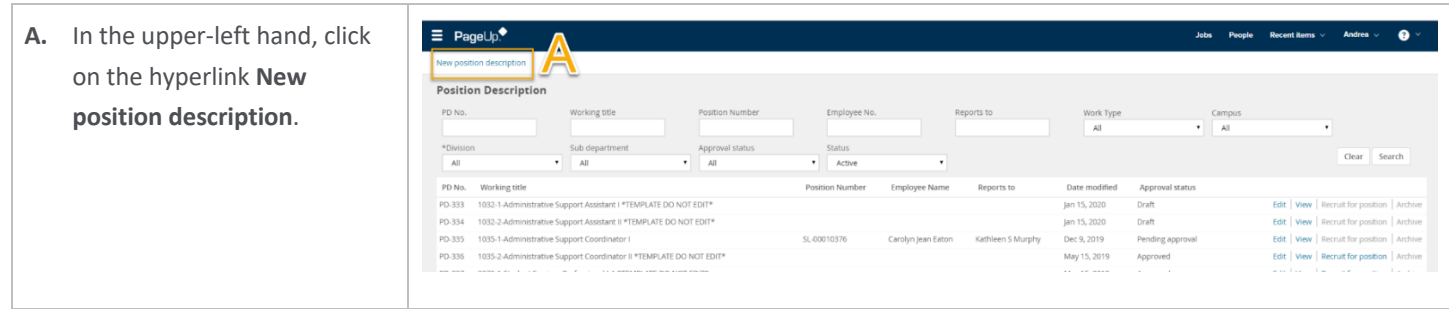

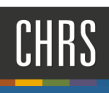

#### POSITION DESCRIPTION – COMPLETING THE TEMPLATE

You have now successfully opened a new position description template; complete all required elements per our campus PD template.

#### IMPORTANT: *All asterisk fields are required.*

- A. In **Type of Action Requested** drop-down menu, select **New (Create a New Position Description) or Replacement.**
- **B. Internal Team** Select the Department Description & ID of the department that the incumbent will work in.
- **C.Job Code/Employee Classification** Enter the appropriate classification code for the position. Click Search and it will populate automatically.
- D. **Classification Title** Leave field blank
- E. **MPP Job Code** Alpha numerical code to be completed by the classifier.
- F. **Position Number** If you do not know the 8-digit position number from PeopleSoft position management, you can search for it here. All CSUDH position numbers start with "DH". (Ex. "DH-00000000)

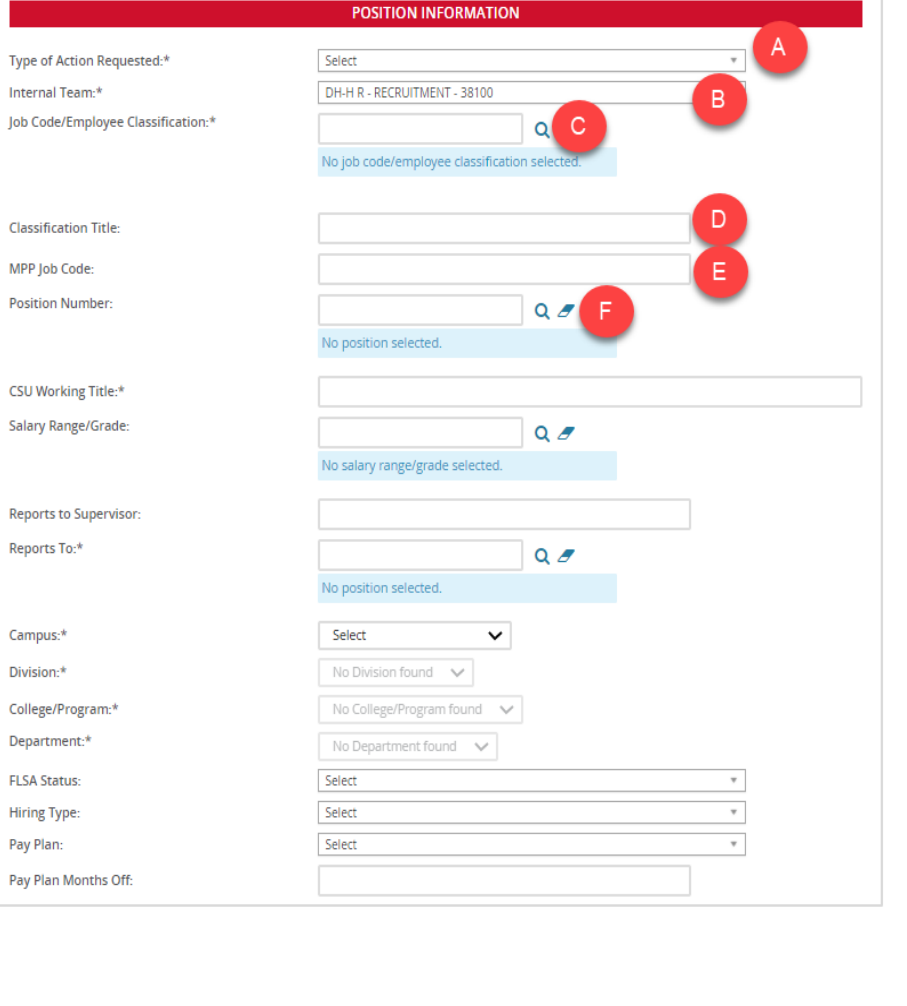

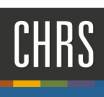

G. **CSU Working Title** - Type in the working **POSITION INFORMATION** title of the position to fill. **DO NOT USE**  Type of Action Requested:\* Select  $\overline{\phantom{0}}$  $\overline{\phantom{a}}$ DH-H R - RECRUITMENT - 38100 **ABBREVIATIONS.** Internal Team:\* Job Code/Employee Classification:\*  $Q$ H. **Salary Range/Grade** – Leave field blank No job code/employee classification selected. I. **Reports to Supervisor** – Leave field blank J. **Reports To** – Search by Job title or **Classification Title:** Incumbent (first name). Select MPP Job Code: **Position Number**  $Q$ appropriate campus name. No position selected. K. **Campus** – Select "Dominguez Hills" from Ġ CSU Working Title:\* the drop-down menu Salary Range/Grade:  $Q$ L. **Division** – Select the appropriate division No salary range/grade selected for the position from the dropdown Reports to Supervisor: menu Reports To:\* Ō. M. **College/Program** – Select the No position selected. appropriate college/program from the Campus:\* Select dropdown menu Division:\* No Division found N. **Department** – Select the appropriate College/Program:\* Department:\* No Department fo department from the dropdown menu **FLSA Status:** Select O. **FLSA Status** – Select the appropriate FLSA **Hiring Type:** Select status from the dropdown menu (If you Pay Plan: Select are unsure, select "other" and the Pay Plan Months Off: classifier will validate after you submit.) **P. Hiring Type** - Select the appropriate Hiring Type from the dropdown menu **Q. Pay Plan** – Leave field blank R. **Pay Plan Months Off**: Leave field blank

## SENSITIVE POSITION INFORMATION

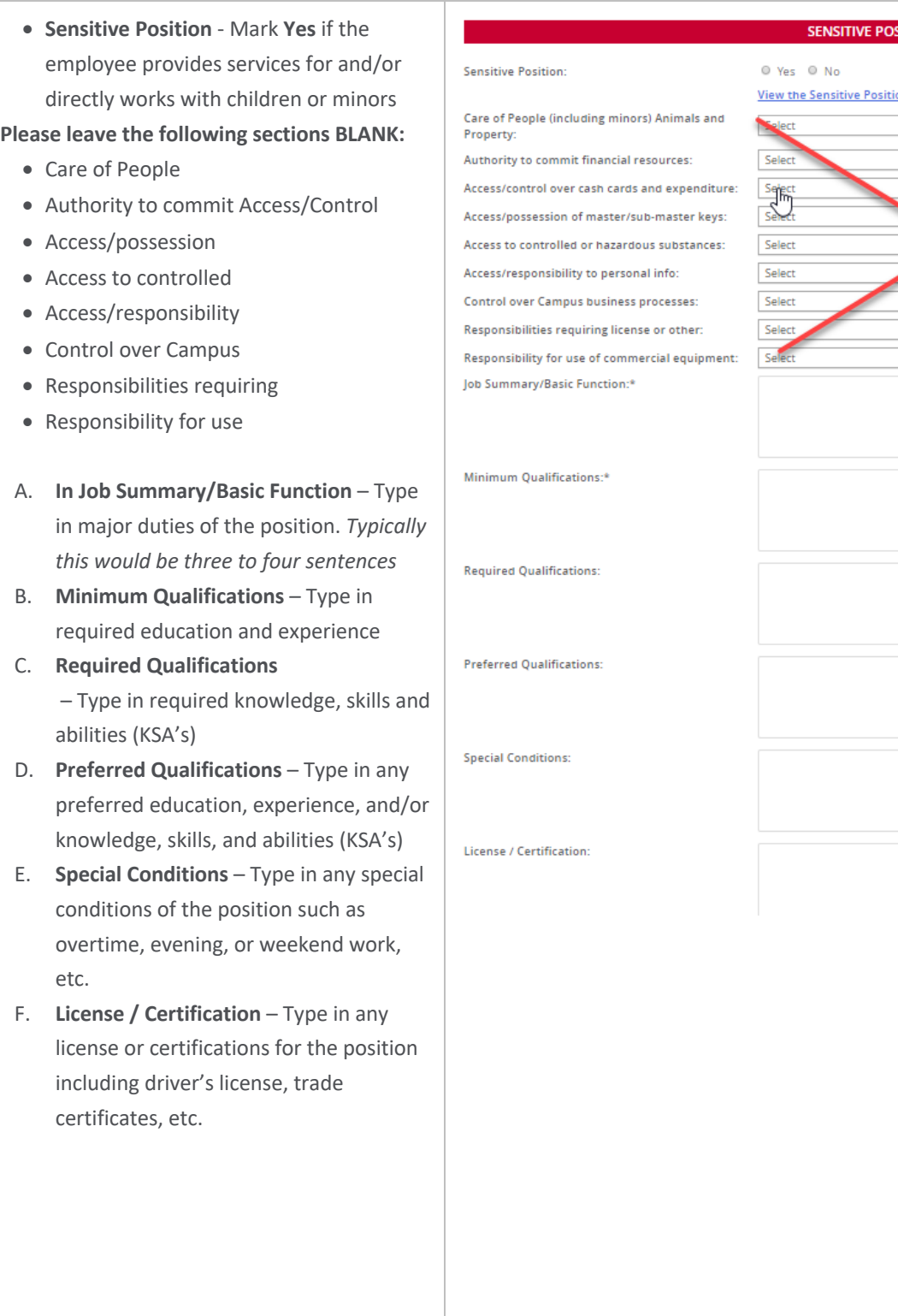

#### **SITION**

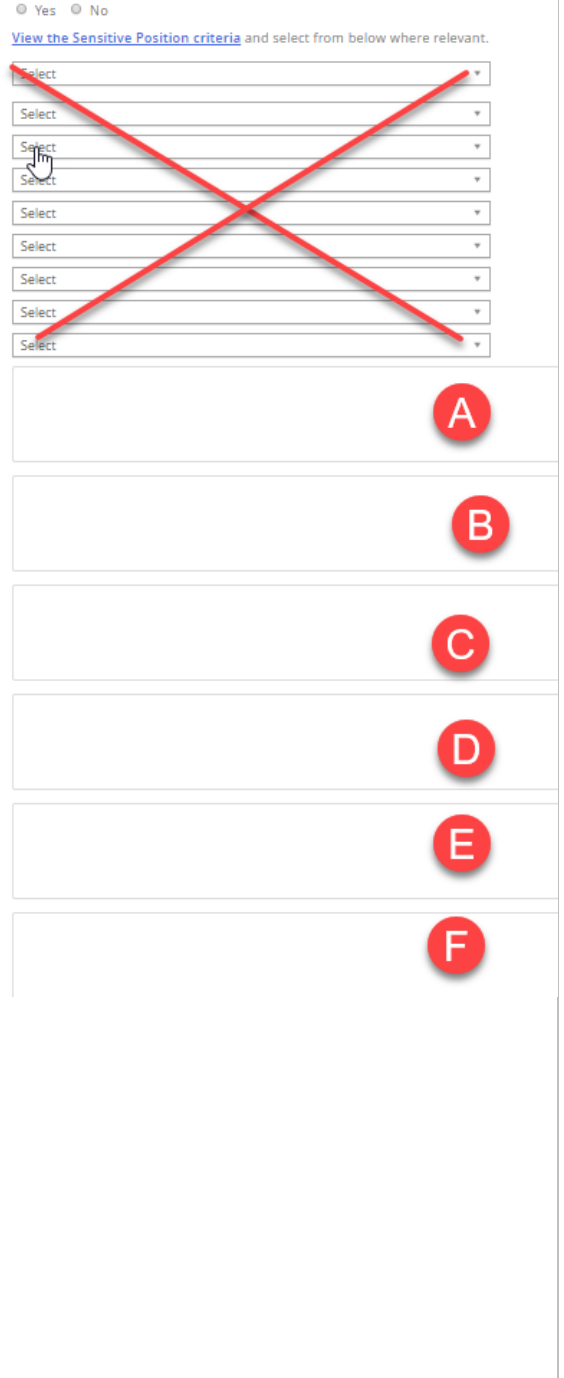

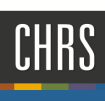

#### **SENSITIVE POSITION CONTINUED**

- A. **Mandated Reporter** Select appropriate field from the dropdown menu (if you are unsure, select "not mandated". The classifier will verify this section after submission)
- B. **NCAA** If applicable, select the appropriate field from the drop-down menu. Most positions will not utilize this field. Typically, this field is for positions within Athletics.
- C. **Conflict of Interest** For MPP (Management Personnel Plan) positions select "designated position". For all other positions, select "none".
- D. **Supervises Employees** For MPP (Management Personnel Plan) positions select "yes" if applicable. For all other positions, select "no".
- E. **If position supervises other employees, list position titles**
	- Leave this field blank

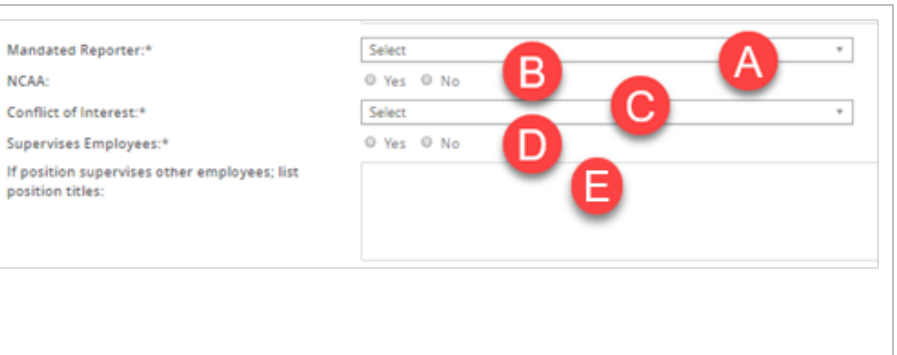

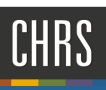

#### JOB DUTIES

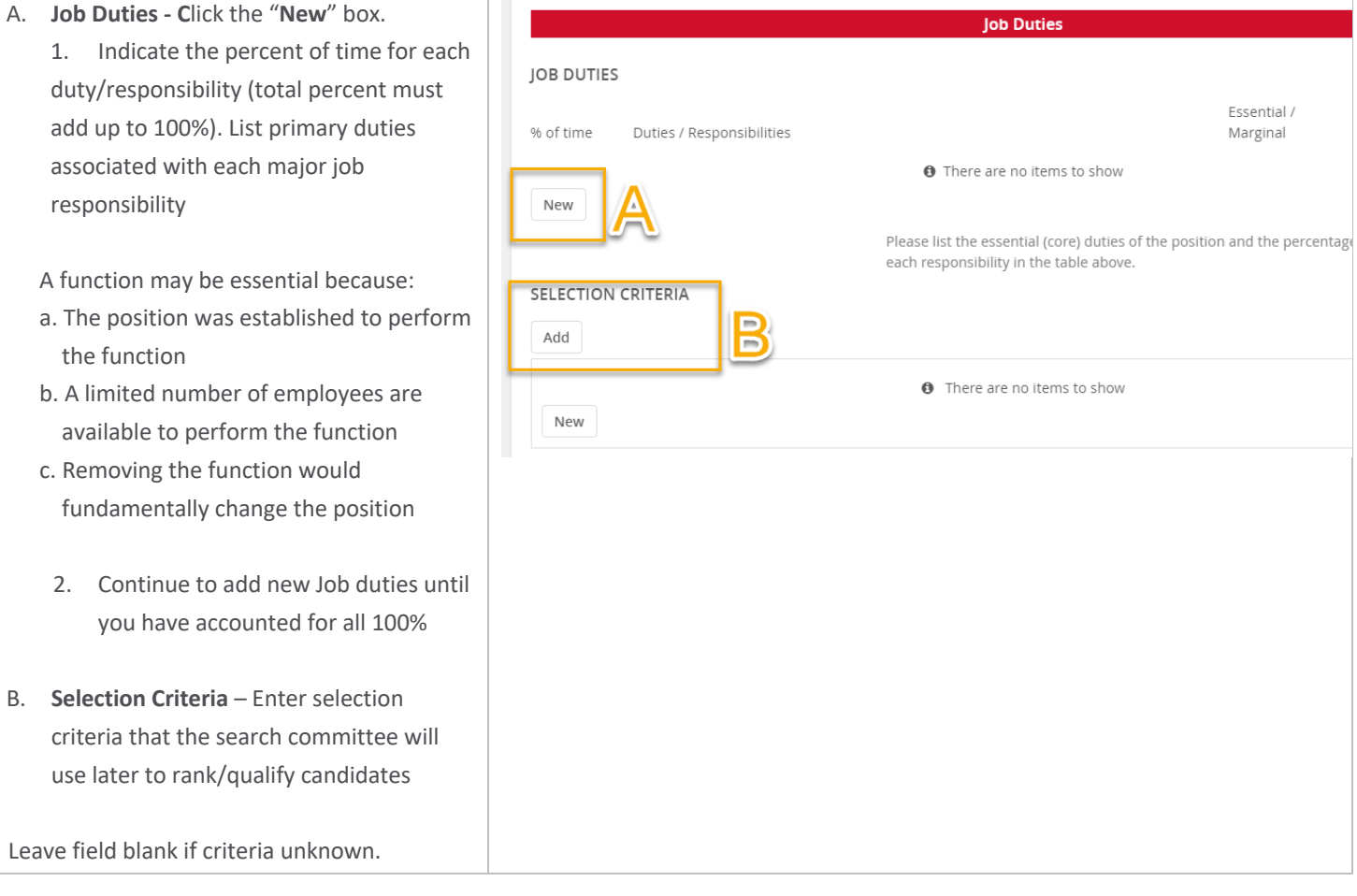

т

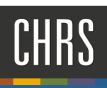

### PHYSICAL MENTAL AND ENVIRONMENTAL DEMANDS

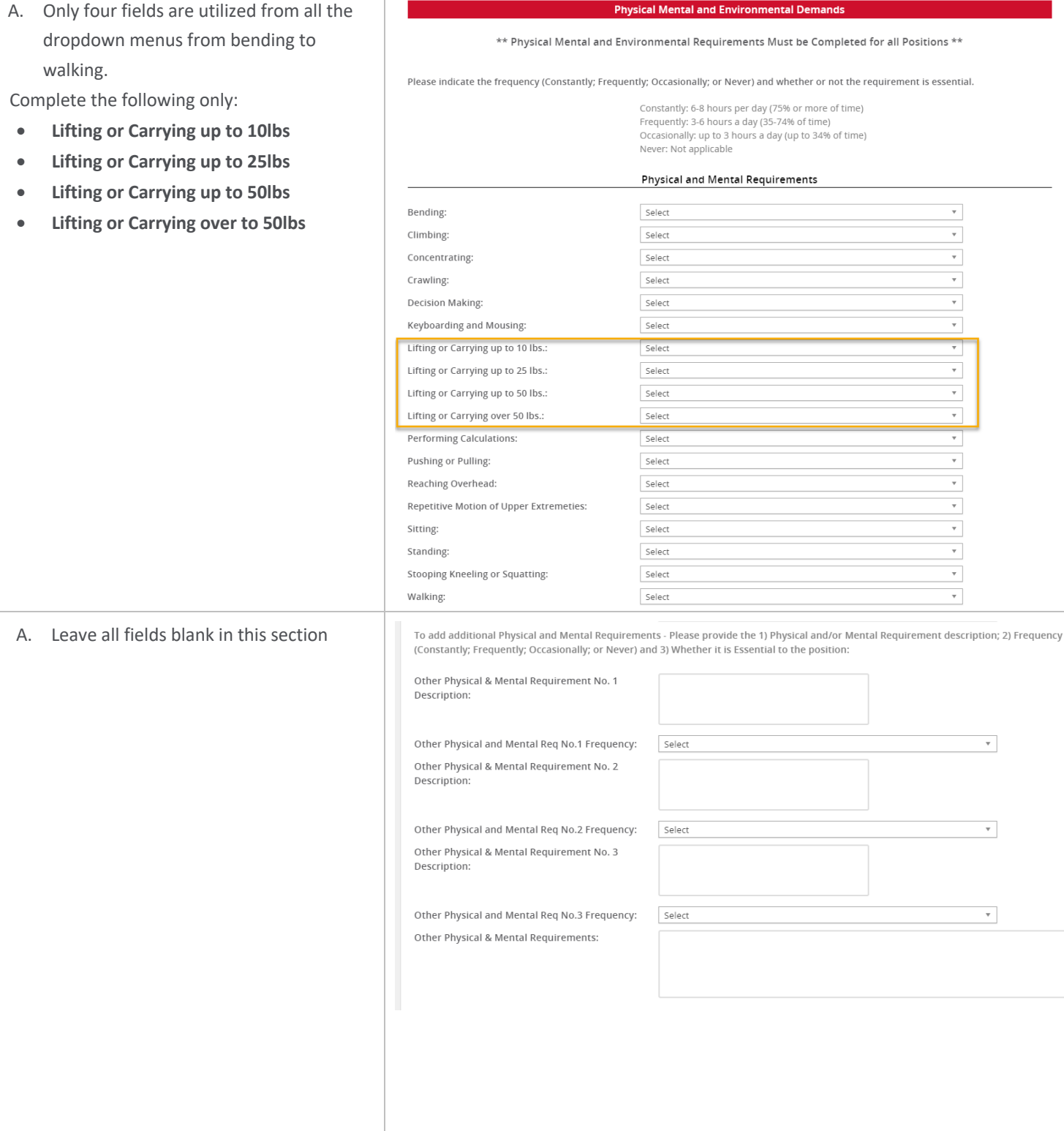

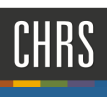

#### ENVIRONMENTAL REQUIREMENTS

Indicate the type of environmental factors which are essential to the position activities (If you are unsure, consult with the hiring manager.)

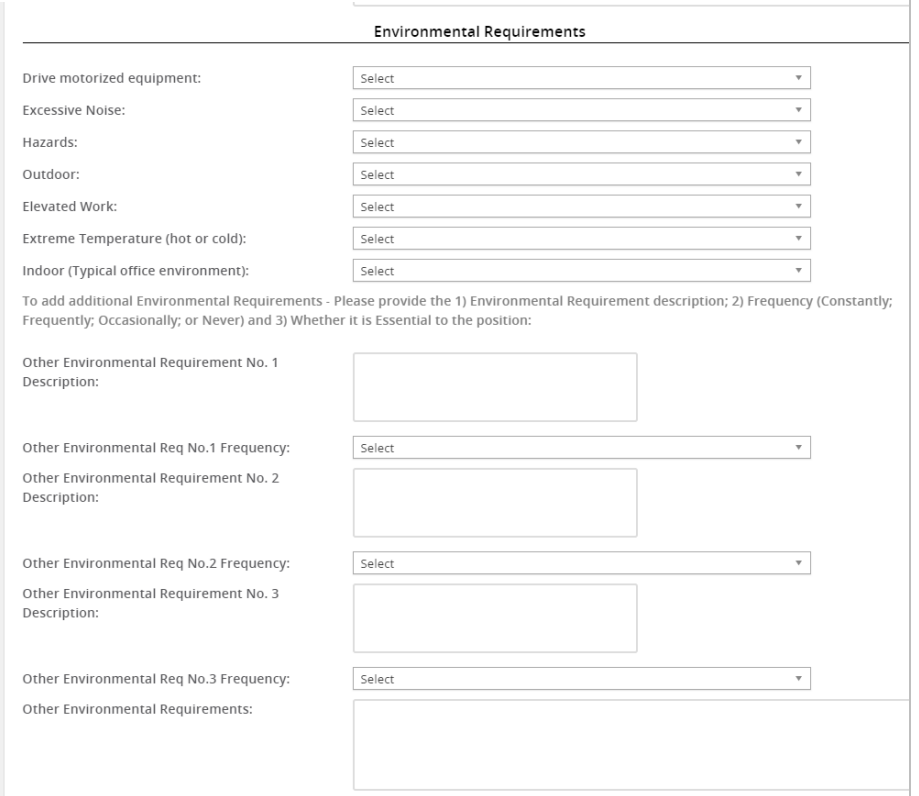

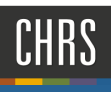

### POSTING DETAILS

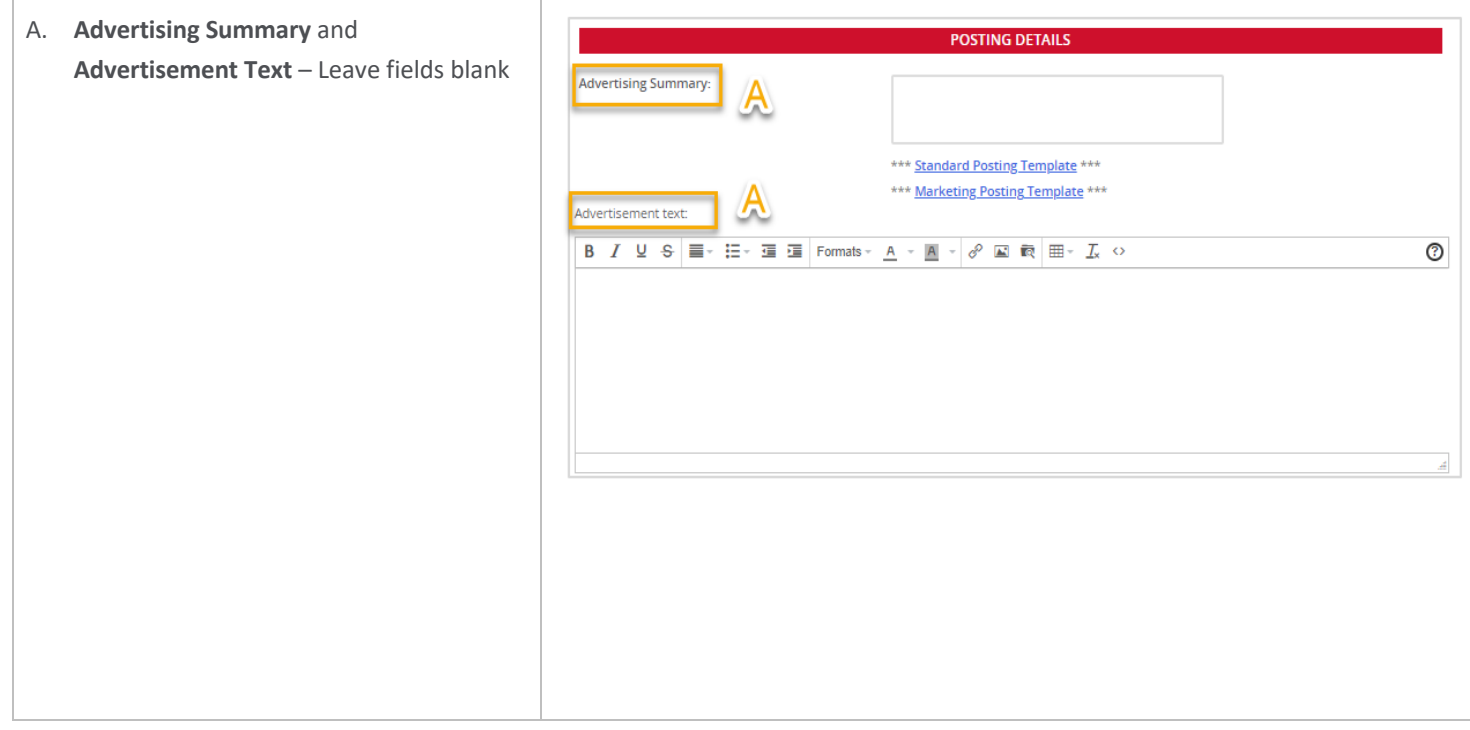

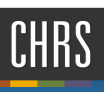

## USERS AND APPROVALS

- **A. Justification for Position** Reason for replacement (Employee being replace Internal Only, Resignation, Emergency Hire
- **B. Hiring Administrator** Enter hiring manager
- **C. Approval Process** DH- MPP Approval Process - to be utili for all Management (MPP) positions

DH - Staff Approval Process - Existing be utilized to recruit for a previously classified position Description template

DH - Staff Approval Process - New - to utilized to submit for classification rev

*If you are unsure, verify with your recruiter before you submit. Do not submit this for approval if you are unsure.*

**D. HR/Faculty Affairs Representative** Type in the Recruiter for the respected division

To identify the Recruiter, click hyperlin **Recruitment** 

**E.** Click **Next** page.

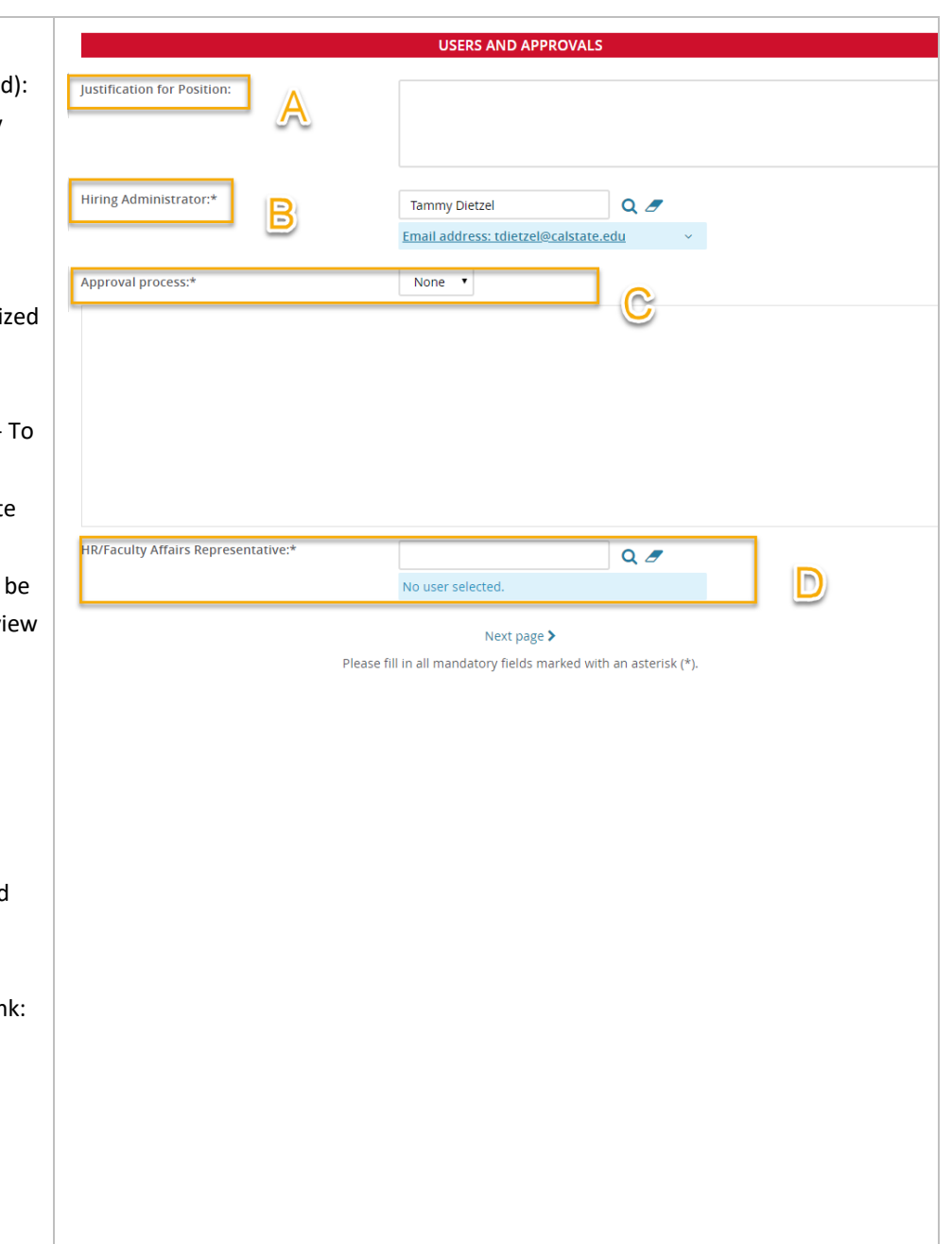

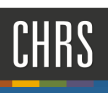

#### NOTES TAB

This section is optional, but allows the Division Liaison to write a note to the classifier, if necessary

- A. At the top of the page, click on the "**Notes**" Tab.
- B. Fill in as appropriate.
- C. Click **Next Page.**

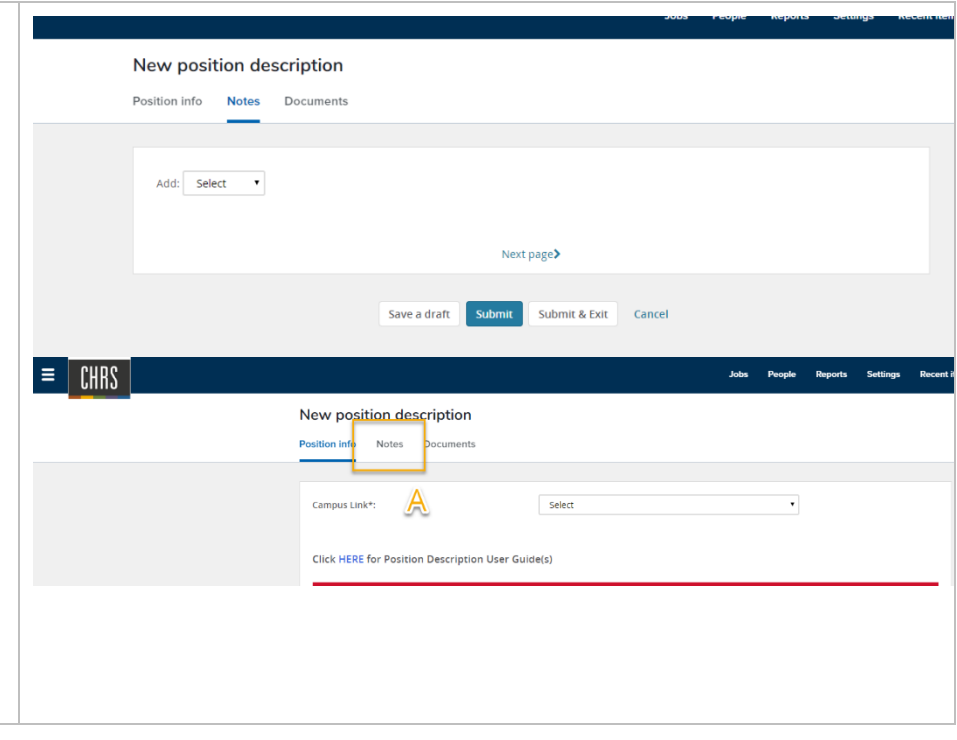

## SUD :

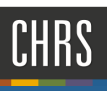

### DOCUMENTS TAB

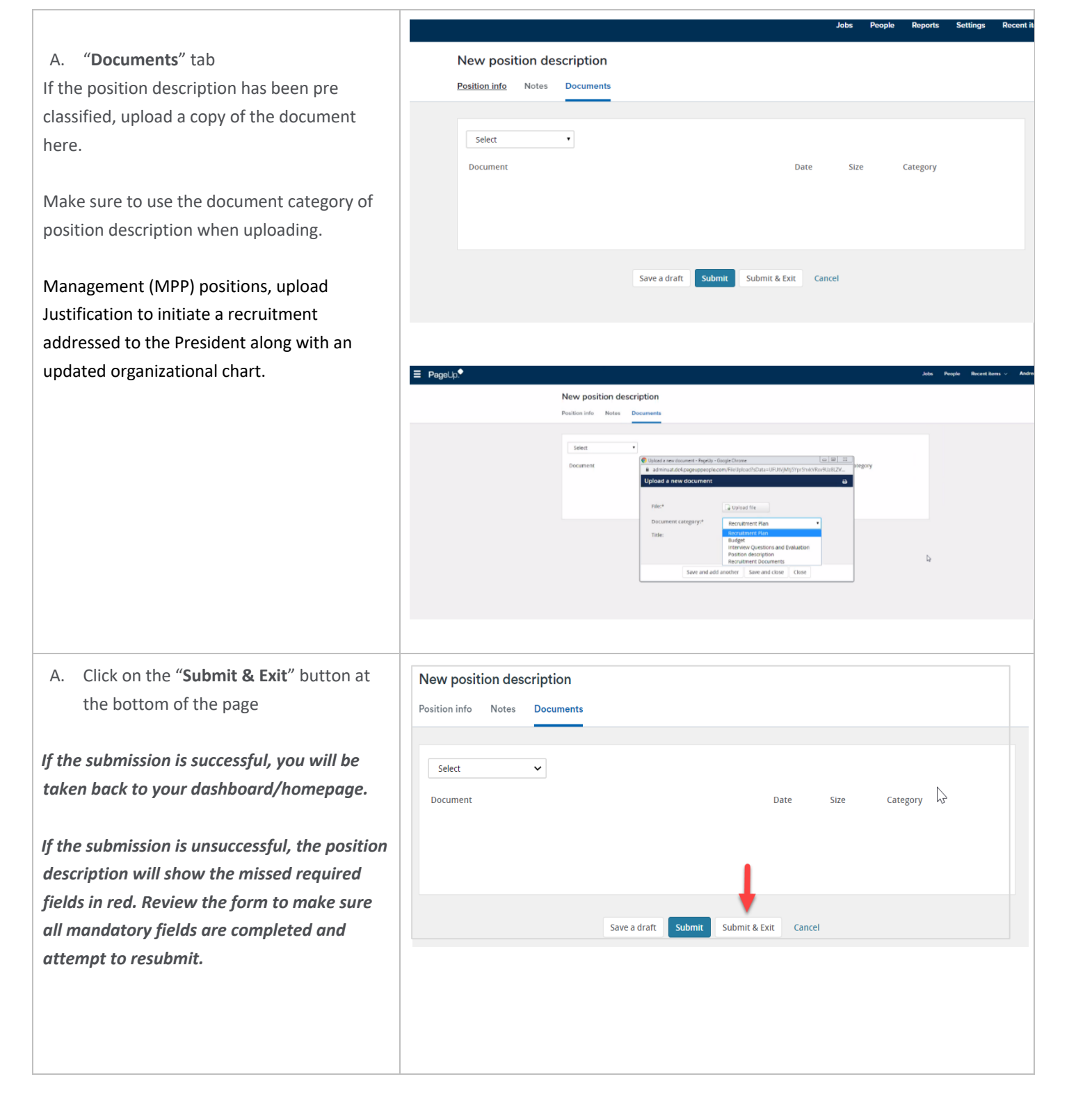